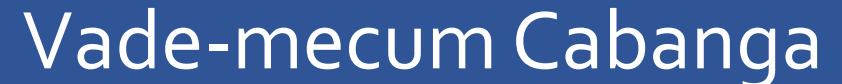

# Pour les parents Année 2023 - 2024

#### 1. Se connecter à Cabanga

Si vous désirez vous connecter pour la première fois à l'application, si vous avez oublié votre mot de passe, ou s'il ne fonctionne plus, la procédure est identique :

- 1. Ouvrez la page suivante dans un navigateur web [https://app.cabanga.be](https://app.cabanga.be/)
- 2. Cliquez sur 'Mot de passe oublié' ou sur 'Première connexion à Cabanga ?' (cela revient au même)
- 3. Entrez votre adresse email (celle que vous avez fournie à l'inscription de votre enfant, Cabanga vérifie que l'adresse mail est connue à l'école)
- 4. Cliquez sur 'Soumettre'
- 5. Consultez votre messagerie et ouvrez l'email que vous venez de recevoir
- 6. Cliquez sur le lien reçu
- 7. Définissez votre mot de passe personnel
- 8. Vous êtes connecté à l'application

En cas de difficulté, vous pouvez consulter la vidéo suivante : <https://www.youtube.com/watch?v=kwjNXQbOPgM&t=3s>.

#### Voici le menu auquel vous avez accès.

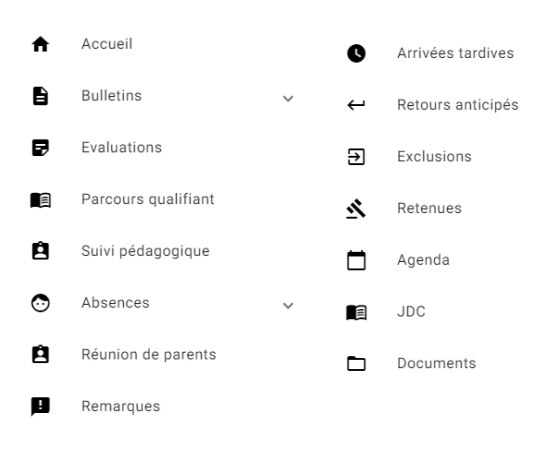

**.** 

#### 2. Bulletin

Vous pouvez consulter le bulletin de votre enfant sur Cabanga au moment où le  $\lambda$  $\mathbf{B}$  Rulletins bulletin papier vous est remis, et pendant les quelques jours suivants. Consulter Télécharger

Télécharger : cette option vous permet de télécharger la version pdf du bulletin Décision de fin d'année reçu, ainsi que tous les bulletins précédents de votre enfant, bulletins émis par cette école bien sûr.

Décision de fin d'année : vous permet de savoir, en fin d'année, après les conseils de classe si votre enfant a réussi ou non.

#### 3. Evaluations

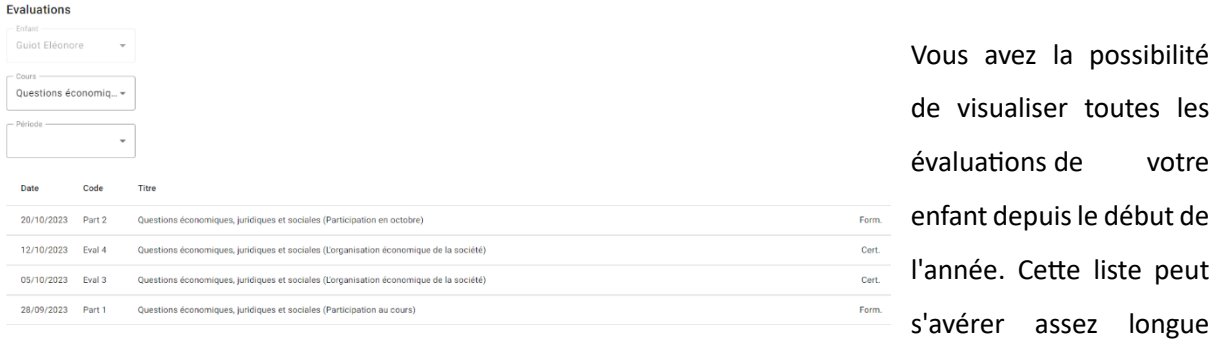

après plusieurs mois d'utilisation. Il est désormais possible de filtrer la liste par cours et/ou par période. Cert. veut dire qu'il s'agit d'une évaluation sommative, Form. Signifie qu'il s'agit d'une évaluation formative. Si vous avez plusieurs enfants, vous passez d'un enfant à l'autre via le premier menu.

En cliquant sur une évaluation, vous aurez accès au détail : la répartition des points par compétence, et une éventuelle remarque si le professeur a fait un commentaire par rapport aux résultats de l'interro.

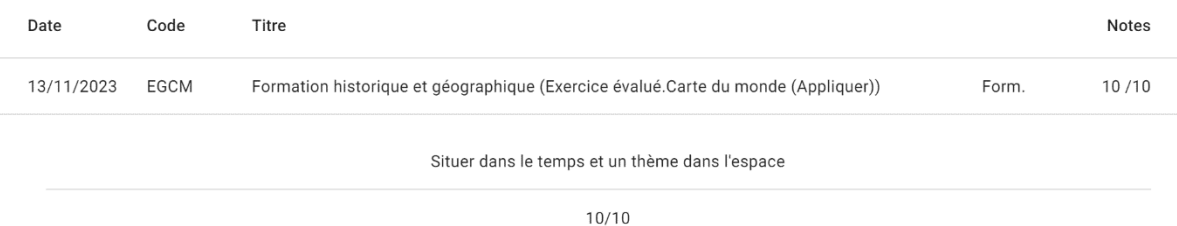

#### 4. Suivi pédagogique

Dans ce menu, si vous avez remis des documents officiels et récents concernant des troubles de l'apprentissage pour votre enfant, vous verrez le résumé de ces documents, qui est disponible pour les professeurs de votre enfant.

#### 5. Absences

Dans ce menu, vous avez la liste des absences de votre enfant. Vous pouvez  $\odot$ Absences  $\lambda$ également savoir si l'absence est justifiée ou non. Par défaut, une absence Liste enregistrée est injustifiée, et lors de la production du justificatif, l'éducateur Justifications de votre enfant mettra ce statut à jour.

#### 6. Réunion de parents

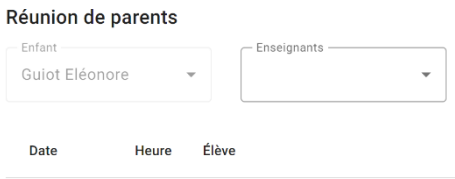

Dans ce menu, vous pouvez demander à un enseignant une rencontre pour la réunion de parents. Deux réunions de parents sont prévues en soirée, une après le premier bulletin, et une après le deuxième bulletin. La troisième réunion de fin d'année se déroule en matinée. Vous choisissez le professeur

de votre enfant que vous souhaitez rencontrer, et vous verrez les plages horaires encore disponibles :

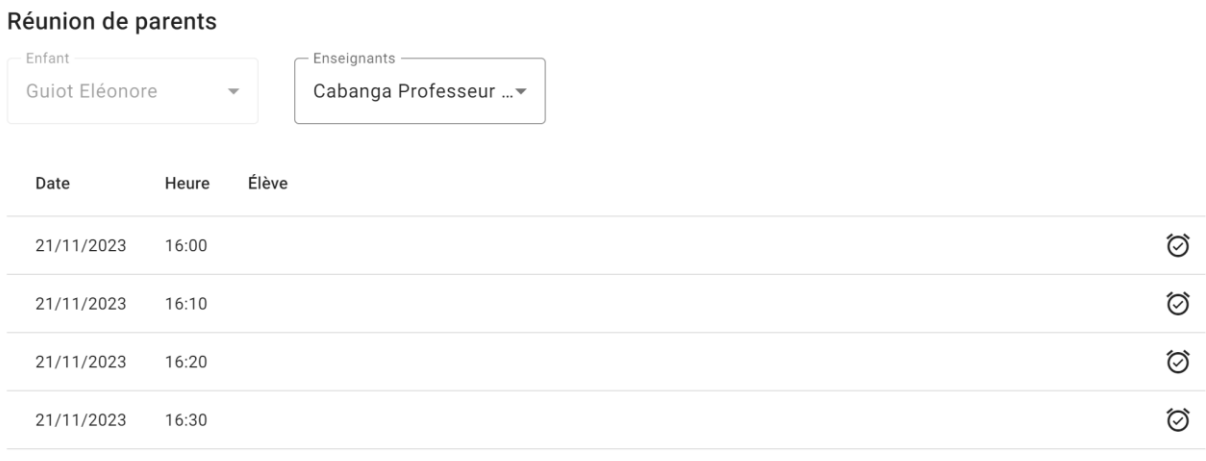

Vous choisissez la plage horaire qui vous convient :

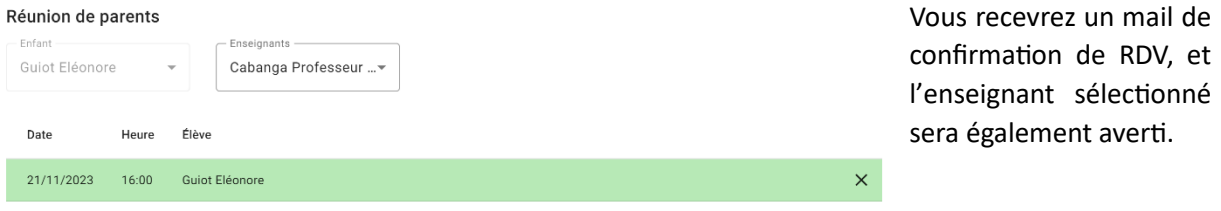

### 7. Remarques

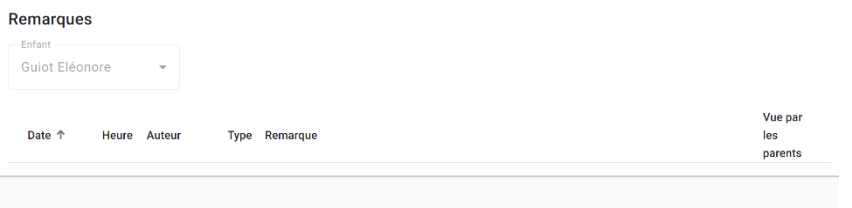

Lorsqu'un enseignant fait une remarque à votre enfant, vous en recevez une copie par mail ET/OU par SMS, mais elle se retrouve également dans l'application Cabanga, dans le

menu remarques. Si vous souhaitez que l'enseignant soit prévenu que vous avez pris connaissance de

la remarque, il vous faut cliquer sur la remarque dans ce menu, lire le mail ou le SMS ne permet pas à Cabanga de savoir que vous avez pris connaissance de la remarque et donc de la marquer comme « lue » dans l'application.

#### 8. Arrivée tardives et départs anticipés

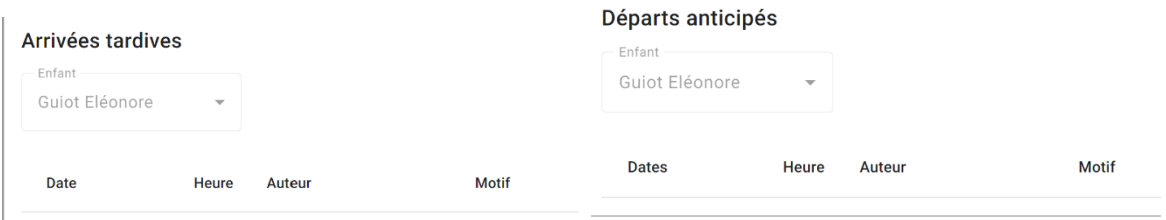

Ces deux menus vous permettent de savoir si votre enfant est arrivé en retard ou s'il est parti plus tôt.

## 9. Arrivée tardives et départs anticipés

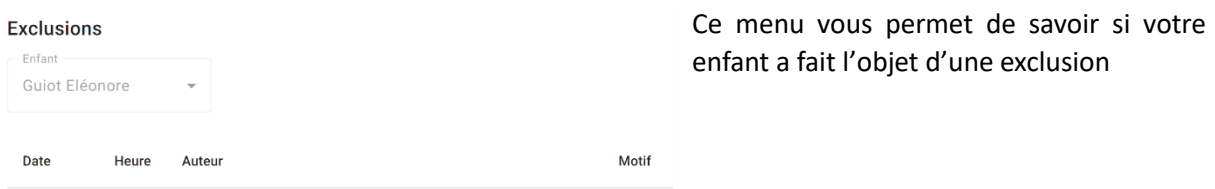

10. Retenues

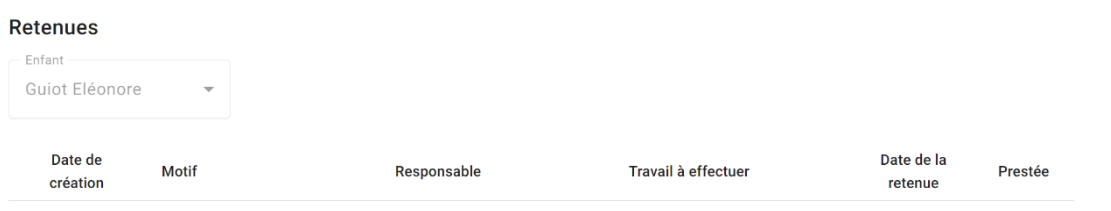

## 11. Journal de Classe

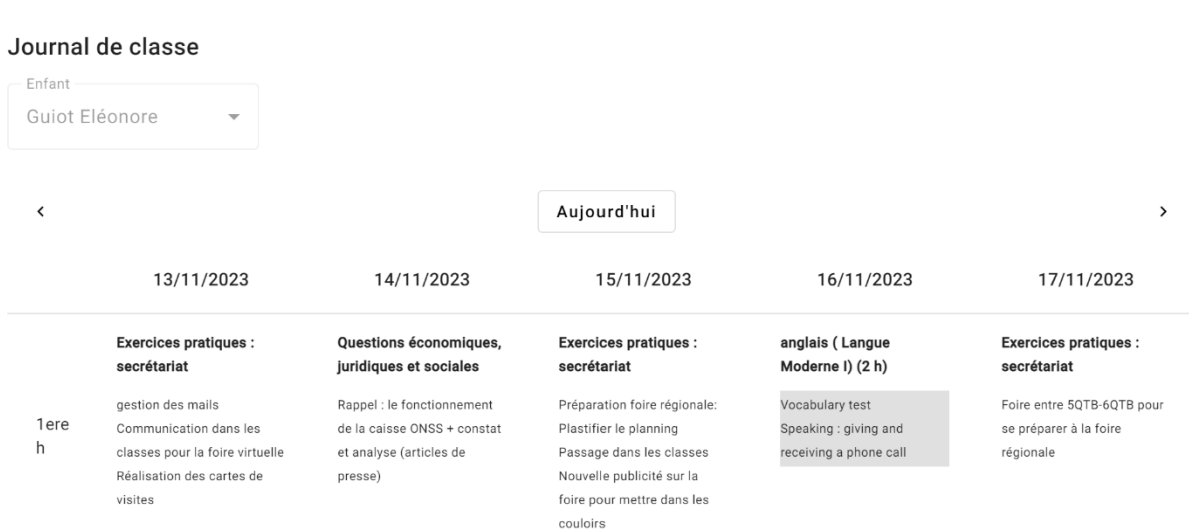

Ce menu est sans doute l'un des plus importants. Votre enfant, à partir de la 3<sup>ème</sup> secondaire doit impérativement le consulter TOUS LES JOURS au retour de l'école. Pour connaître le travail à réaliser. Ce qui est en zone grise est à réaliser en travail à domicile. Avec les flèches à gauche et à droite, vous pouvez aller en arrière dans le temps (gauche) ou en avant (droite). Avec un ordinateur, vous avez accès à une semaine complète. Avec un GSM, vous avez un jour à la fois.